# Nexus 7000 M系列模組ELAM程式

#### 目錄

簡介 拓撲 確定入口轉發引擎 配置觸發器 開始捕獲 解釋結果 其他驗證

## 簡介

本文檔介紹在Cisco Nexus 7000(N7K)M系列模組上執行ELAM的步驟,說明最相關的輸出,並說明 如何解釋結果。

提示:有關ELAM的概述,請參閱[ELAM概述文](//www.cisco.com/en/US/products/hw/routers/ps332/products_tech_note09186a0080c1e25a.shtml)檔。

#### 拓撲

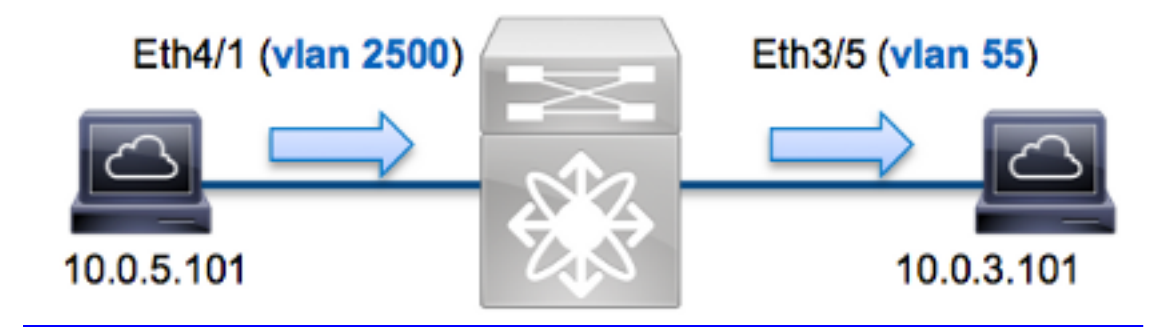

在本範例中,VLAN 2500(10.0.5.101)上連線埠Eth4/1上的主機向VLAN 55(10.0.3.101)上連線埠 Eth3/5上的主機傳送網際網路控制訊息通訊協定(ICMP)請求。ELAM是用來擷取從10.0.5.101到 10.0.3.101。請記住AM允許您捕獲單個幀。

要在N7K上執行ELAM,必須首先連線到相應的模組(這需要網路管理員許可權):

```
N7K# attach module 4
Attaching to module 4 ...
To exit type 'exit', to abort type '$.'
module-4#
```
### 確定入口轉發引擎

預期流量會進入連線埠Eth4/1上的交換器。檢查系統中的模組時,會看到Module 4是M系列模組。 請務必記住,N7K是全分佈的,並且由模組(而不是管理引擎)為資料平面流量做出轉發決策。

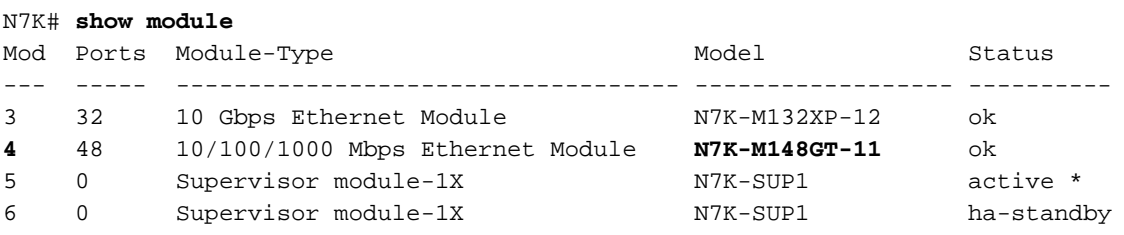

對於M系列模組,請使用內部代號Eureka在第2層(L2)轉發引擎(FE)上執行ELAM。請注意,L2 FE資料匯流排(DBUS)包含L2和第3層(L3)查詢之前的原始報頭資訊,而結果匯流排(RBUS)包含 L3和L2查詢之後的結果。L3查詢由內部代號Lamira的L3/第4層(L4)FE執行,該流程與運行 Supervisor Engine 2T的Cisco Catalyst 6500系列交換機平台所使用的流程相同。

N7K M系列模組可以為每個模組使用多個FE,因此必須確定埠Eth4/1上用於FE的Eureka ASIC。輸 入以下命令可驗證這一點:

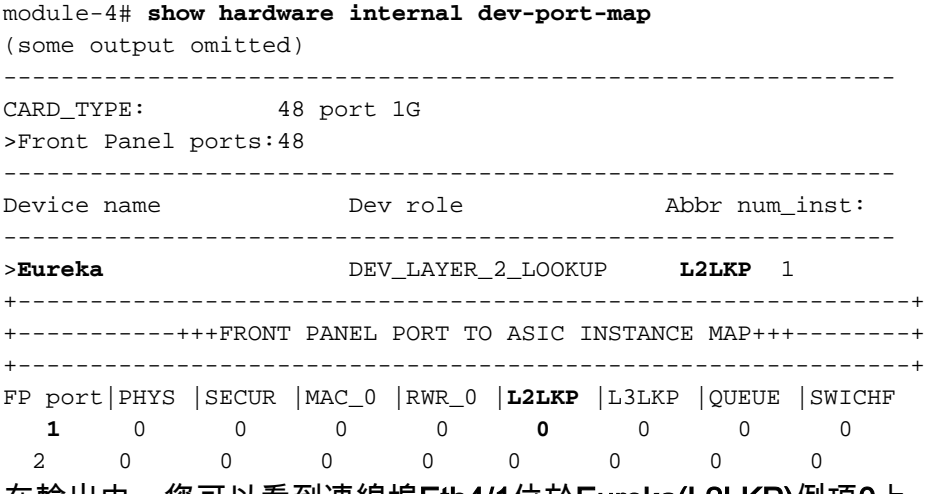

在輸出中,您可以看到連線埠Eth4/1位於Eureka(L2LKP)例項0上。

附註:對於M系列模組,ELAM語法使用基於1的值,因此配置ELAM時,例項0將成為例項1。 F系列模組則不是這種情況。

module-4# **elam asic eureka instance 1** module-4(eureka-elam)#

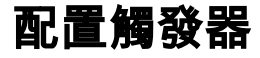

Eureka ASIC支援IPv4、IPv6和其他版本的ELAM觸發器。ELAM觸發器必須與幀型別對齊。如果該 幀是IPv4幀,則觸發器也必須是IPv4。IPv4幀不會通過其他觸發器被捕獲。同樣的邏輯也適用於 IPv6。

在Nexus作業系統(NX-OS)中,您可以使用問號字元分離ELAM觸發器:

module-4(eureka-elam)# **trigger dbus dbi ingress ipv4 if ?** (some output omitted) destination-flood Destination Flood destination-index Destination Index destination-ipv4-address Destination IP Address destination-mac-address Destination MAC Address ip-tos IP TOS ip-total-len IP Total Length ip-ttl IP TTL source-mac-address Source MAC Address vlan-id Vlan ID Number

在本示例中,根據源和目標IPv4地址捕獲幀,因此僅指定這些值。

Eureka要求為DBUS和RBUS設定觸發器。RBUS資料可以駐留在兩個不同的封包緩衝區(PB)中。確 定正確的PB例項取決於準確的模組型別和輸入埠。通常,建議您配置PB1,如果RBUS未觸發,則 使用PB2重複配置。

以下是DBUS觸發器:

module-4(eureka-elam)# **trigger dbus dbi ingress ipv4 if source-ipv4-address 10.0.5.101 destination-ipv4-address 10.0.3.101 rbi-corelate** 以下是RBUS觸發器:

module-4(eureka-elam)# **trigger rbus rbi pb1 ip if cap2 1**

附註:要使RBUS在cap2位上正確觸發,需要在DBUS觸發器末尾使用rbi-correlate關鍵字。

#### 開始捕獲

選擇輸入FE並配置觸發器後,即可開始捕獲:

module-4(eureka-elam)# **start** 若要檢查ELAM的狀態,請輸入status命令:

module-4(eureka-elam)# **status Instance: 1 EU**-DBUS: **Armed** trigger dbus dbi ingress ipv4 if source-ipv4-address 10.0.5.101 destination-ipv4-address 10.0.3.101 rbi-corelate **EU**-RBUS: **Armed** trigger rbus rbi pb1 ip if cap2 1 LM-DBUS: Dis-Armed No configuration LM-RBUS: Dis-Armed No configuration FE收到與觸發器匹配的幀後,ELAM狀態顯示為Triggered:

module-4(eureka-elam)# **status Instance: 1**

**EU**-DBUS: **Triggered** trigger dbus dbi ingress ipv4 if source-ipv4-address 10.0.5.101 destination-ipv4-address 10.0.3.101 rbi-corelate **EU**-RBUS: **Triggered** trigger rbus rbi pb1 ip if cap2 1 LM-DBUS: Dis-Armed No configuration LM-RBUS: Dis-Armed No configuration

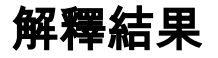

若要顯示ELAM結果,請輸入show dbus 和show rbus命令。如果與相同觸發器匹配的流量較大 ,DBUS和RBUS可能會在不同幀上觸發。因此,必須檢查DBUS和RBUS資料上的內部序列號,以 確保它們匹配:

module-4(eureka-elam)# **show dbus** | i seq **seq = 0x05** module-4(eureka-elam)# **show rbus** | i seq **seq = 0x05** 以下是ELAM資料中與本示例最相關的摘錄(省略某些輸出):

module-4(eureka-elam)# **show dbus**  $seq = 0x05$ vlan = 2500 source\_index = 0x00a21  $13\_protocol = 0x0$  (0:IPv4, 6:IPv6) 13 protocol\_type =  $0x01$ , (1:ICMP, 2:IGMP, 4:IP, 6:TCP, 17:UDP) dmac = **00.00.0c.07.ac.65** smac = **d0.d0.fd.b7.3d.c2** ip\_ttl = **0xff** ip\_source = 0**10.000.005.101** ip\_destination = 0**10.000.003.101**

module-4(eureka-elam)# **show rbus**  $seq = 0x05$  $flood = 0x0$ dest\_index = 0x009ed  $vlan = 55$ ttl = **0xfe** data(rit/dmac/recir) = **00.05.73.a9.55.41** data(rit/smac/recir) = **84.78.ac.0e.47.41**

透過DBUS資料,您可以驗證在VLAN 2500上收到該訊框的來源MAC位址為d0d0.fdb7.3dc2,目的 地MAC位址為000.0c07.ac65。您還可以看到這是一個來源為10.0.5.101且目的地為 10.0.3.101的 IPv4訊框。

提示:此輸出中未包含幾個其他有用欄位,例如服務型別(TOS)值、IP標誌、IP長度和L2幀長 度。

若要驗證接收幀的埠,請輸入SRC\_INDEX命令(源本地目標邏輯(LTL))。輸入此命令可將LTL對映到 N7K的埠或埠組:

------------------ Type LTL

---------------------------------

**PHY\_PORT Eth4/1**  FLOOD\_W\_FPOE 0x8014

輸出顯示,0xa21的SRC\_INDEX對映到埠Eth4/1。這確認在埠Eth4/1上接收到幀。

使用RBUS數據,您可以驗證是否已將該幀路由到VLAN 55,以及TTL是否從DBUS資料中的0xff減 為RBUS資料中的0xfe。您可以看到源和目標MAC地址分別重寫為8478.ac0e.4741和 005.73a9.5541。此外,您還可以從DEST\_INDEX(目的地LTL)確認輸出連線埠:

N7K# **show system internal pixm info ltl 0x9ed** Member info ------------------ Type LTL --------------------------------- **PHY\_PORT Eth3/5**  FLOOD\_W\_FPOE 0x8017 FLOOD\_W\_FPOE 0x8016 輸出顯示,0x9ed 的DEST\_INDEX對映到埠Eth3/5。這確認幀是從埠Eth3/5傳送的。

#### 其他驗證

要驗證交換機如何分配LTL池,請輸入show system internal pixm info ltl-region命令。此命令的輸出 對於瞭解LTL不與物理埠匹配時的用途很有用。Drop LTL就是一個很好的例子:

N7K# **show system internal pixm info ltl 0x11a0** 0x11a0 is not configured

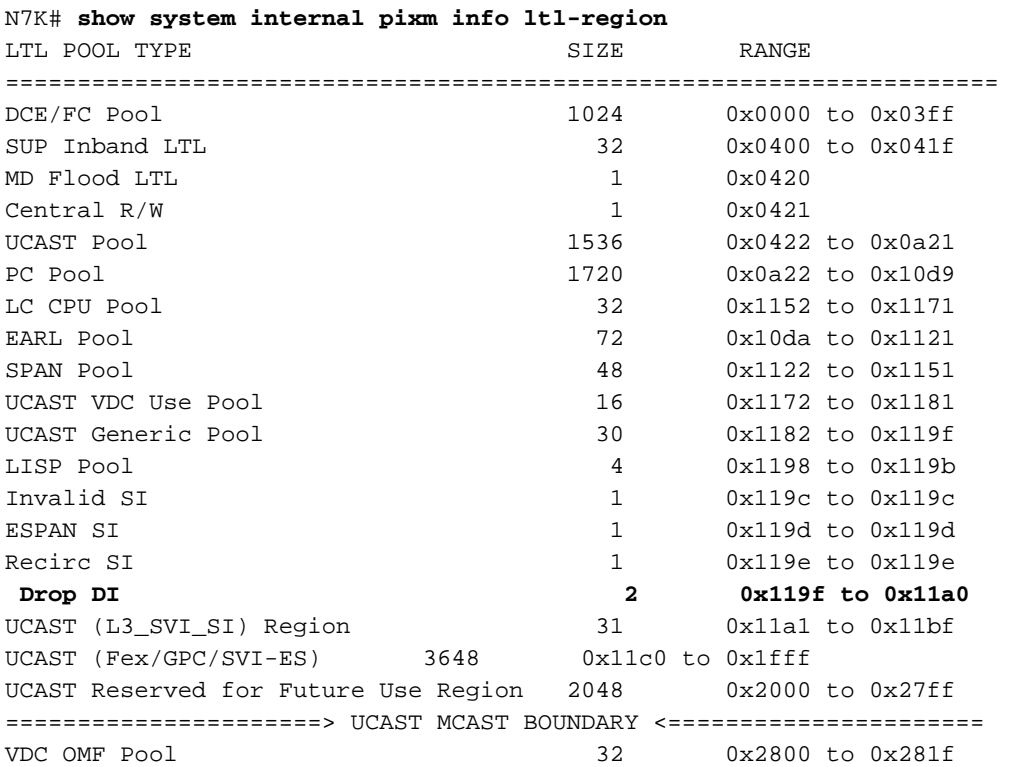